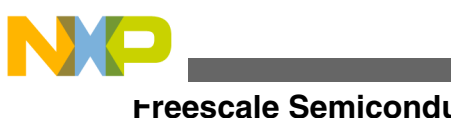

# **Watt Saver Software Component (WSC)**

# **1 Introduction**

This document describes the basic steps for getting started with the Watt Saver Component (WSC) using Freescale's Processor Expert Software.

Freescale Semiconductor is finding innovative ways to stop "vampire" energy loss. With Watt Saver, an AC powered device or equipment can achieve zero standby power consumption. The Watt Saver solution can be used in the industrial and consumer electronics field to save standby power consumption in devices such as AC adapters for mobile phone battery chargers, AC adapters for laptop computer/ tablet battery chargers, and so on.

Freescale's Watt Saver technology consists of patent-pending hardware and software. The Watt Saver software component is a Processor Expert software package. You modify settings in Processor Expert and it generates the configuration files required. This enables easy and fast project development by the customer. After the component is installed, the designer can quickly complete the project development by configuring some parameters.

You can download WSC from the link below:

[www.freescale.com/WattSaver](http://www.freescale.com/webapp/sps/site/application.jsp?code=APLWATTSAVER&tid=vanwattsaver)

#### **Contents**

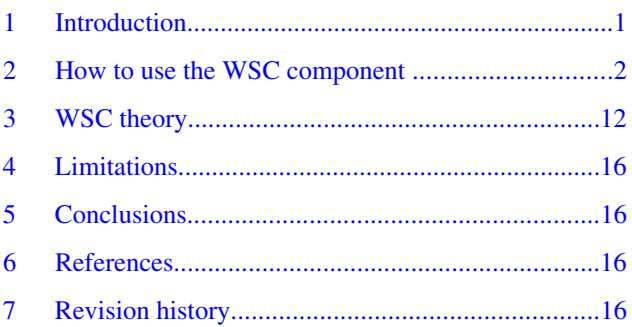

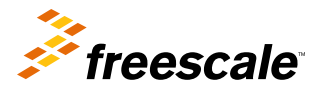

<span id="page-1-0"></span>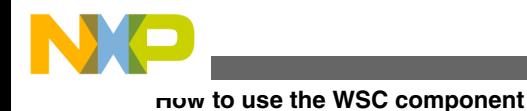

The Watt Saver component is designed for a 5 W mobile phone charger application based on the following hardware platform and software (SW) tools. You can modify the related hardware circuit for different power requirements.

Hardware (HW) environment MCU — MC9RS08 Demo board — WATTSAVER-EVB

Debug tool — PE USB Multilink

Software (SW) environment CodeWarrior 10.2 (CW)

CodeWarrior 6.3

To use the software component, follow the steps:

- 1. Install the Watt Saver component.
- 2. Set the WSC properties according to the customer design.
- 3. Generate Processor Expert code using CodeWarrior tools.
- 4. Implement user application specific code, build, and then burn the code to the target board.

### **2.1 Creating a new project named** *Demo*

- 1. In the CodeWarrior, click on the command New / Bareboard Project... in the menu File in the CodeWarrior window to create a new project.
- 2. The Project Wizard dialog window appears. Enter the name of the project —- Demo. Click on the Next button.
- 3. Select RS08 / RS08KA Family / MC9RS08KA4. Click on the Next button.
- 4. P&E Universal / USB Multilink is set as the default connection. Click on the Next button.
- 5. Skip addition of existing files by clicking on the Next button.
- 6. C is set in Languages dialog. Continue by clicking on the Next button.
- 7. Keep default settings. Continue by clicking on the Next button.
- 8. Select the Processor Expert from Rapid Application Development and click on the Next button.
- 9. Select the MC9RS08KA4CWG in MCU Pin variants and the Release for MC9RS08KA4 in Configurations. Click on the Finish button.

The new empty project is created and ready for adding new components.

# **2.2 Install WSC in CodeWarrior 10.2**

The Watt Saver component is released as the file WSC\_PE.PEupd. To install this file, follow the directions below.

- 1. First, open the PE components Library view by selecting CW menu: Processor Expert  $\diamond$  Show Views.
- 2. Use the Processor Expert  $\diamond$  Import Package command, refer to [Figure 1](#page-2-0)

<span id="page-2-0"></span>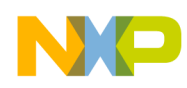

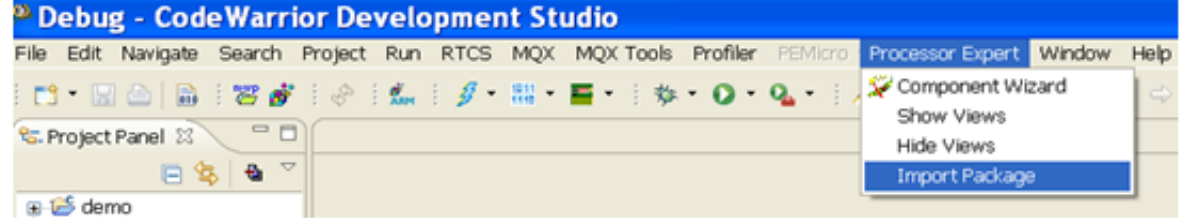

#### **Figure 1. Import package**

3. Select the file WSC\_PE.PEupd and click the Open button, refer to Figure 2

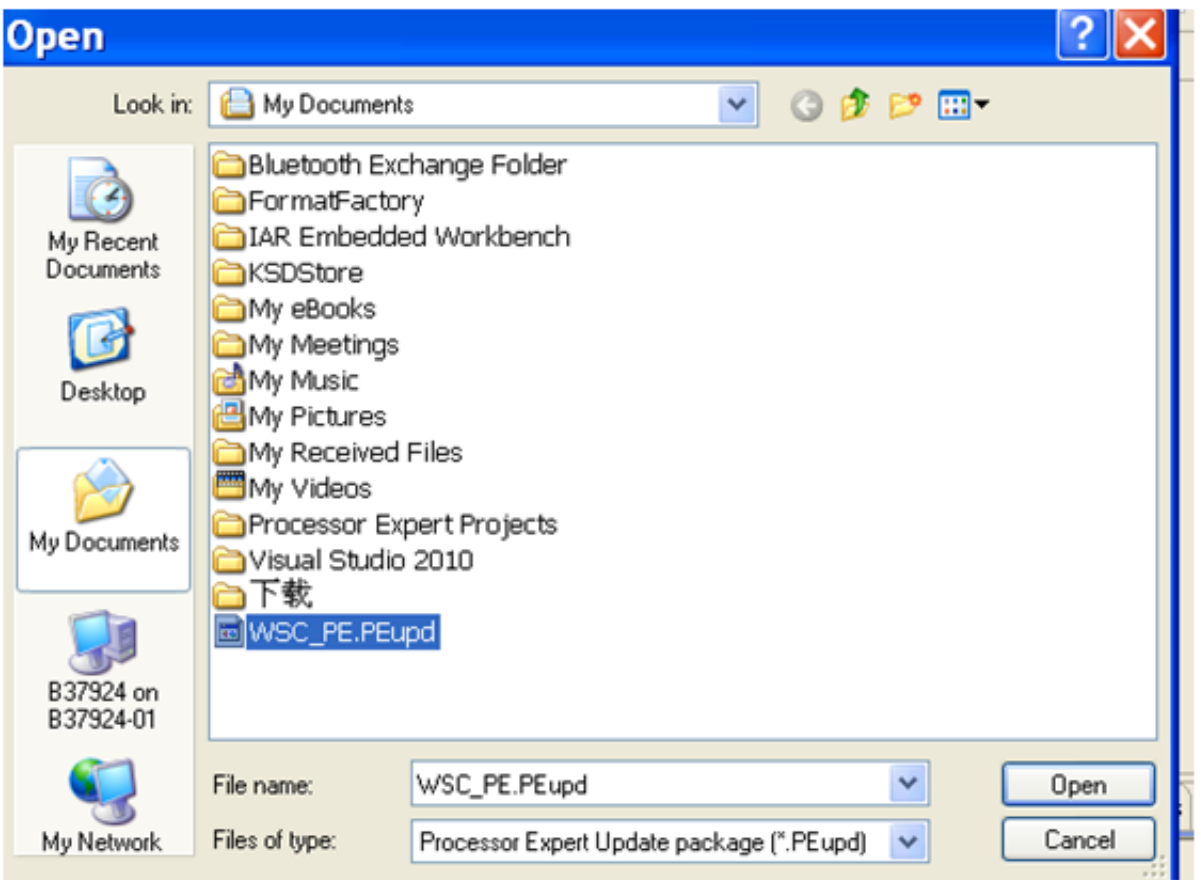

#### **Figure 2. Select WSC component**

4. After installing the WSC, it can be found in the User Components of the SW group, in the Processor Expert Components Library. If it does not appear, right click in the library area and choose "Refresh." , refer to [Figure 3](#page-3-0)

<span id="page-3-0"></span>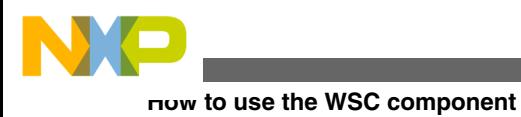

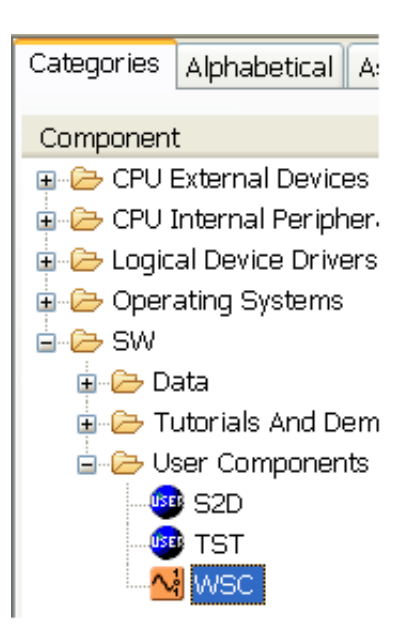

#### **Figure 3. WSC component in PE Components Library**

5. You can get component help by right clicking the WSC component , refer to Figure 4

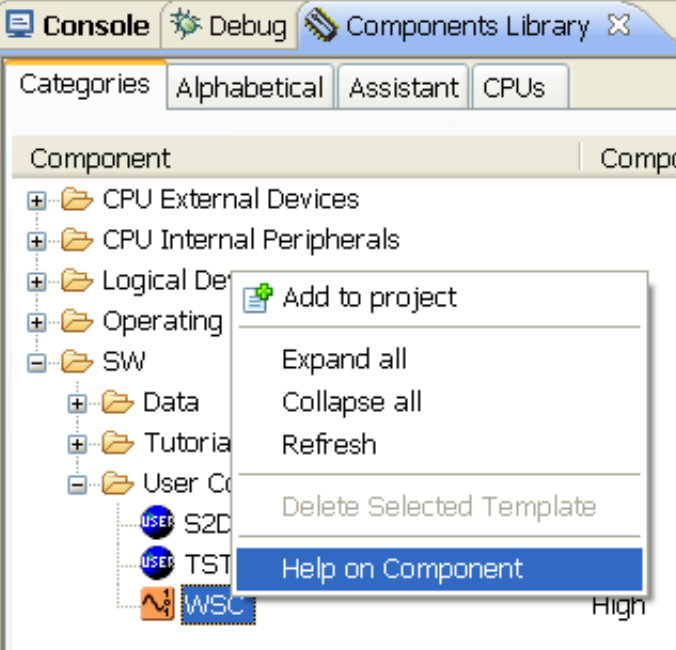

**Figure 4. Show help doc**

6. Add WSC to project Refer to Figure 4, select Add to project

The components are now visible in the Component folder in the Project Panel

# **2.3 Configure properties**

After the component is in the project, you can select the component and modify the properties of the component, refer to [Figure 5](#page-4-0)

<span id="page-4-0"></span>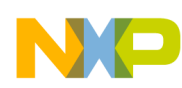

ė-

#### **How to use the WSC component**

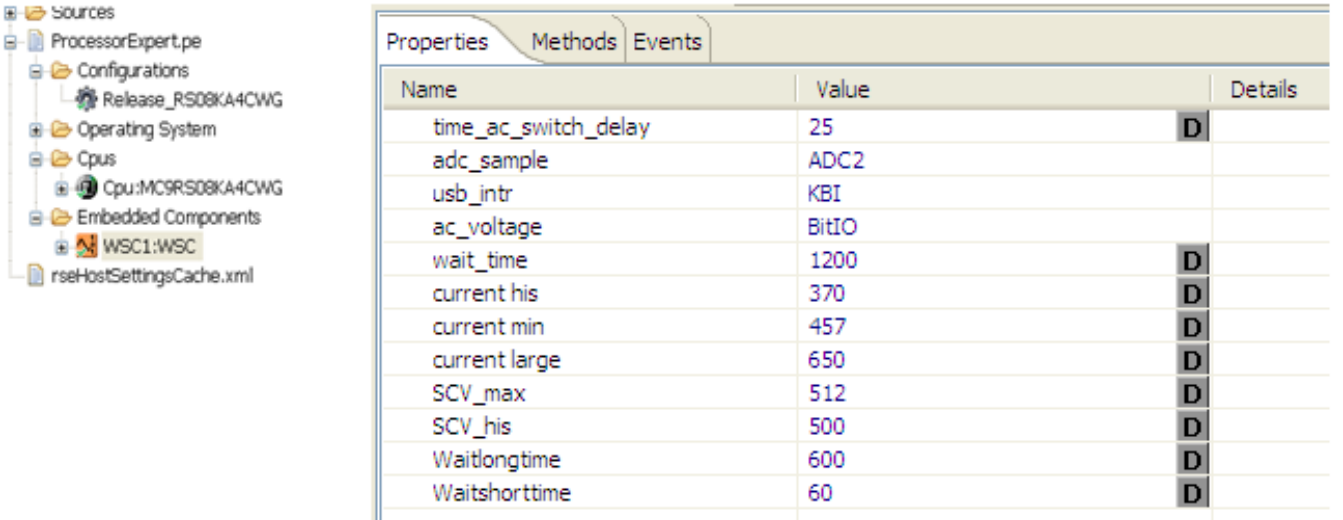

#### **Figure 5. WSC properties**

The default value in the following Table 1 and Table 2 is typical for 5 W AC adapter of mobile phone battery charger

**Table 1. Software related properties class1**

| <b>Properties</b> | <b>Properties</b> | <b>Description</b>                                                                                      |
|-------------------|-------------------|----------------------------------------------------------------------------------------------------|
| wait time         | 1200 s            | Maximum (Max) time before timer<br>expires during wait mode                                             |
| current his       | 370               | If sampling current less than this value,<br>battery is fully charged.                                  |
| current min       | 457               | If sampling current more than this value,<br>the battery is charging.                                   |
| current large     | 650               | If sampling current more than this value,<br>battery is almost fully discharged.<br>Charging is ongoing |

#### **NOTE**

current\_large > current\_min > current\_his

#### **Table 2. Software related properties class2**

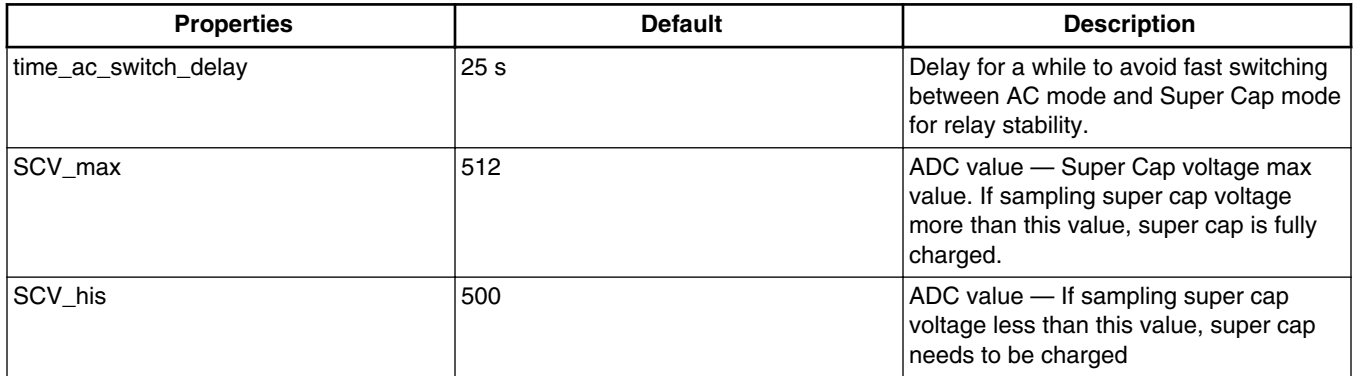

*Table continues on the next page...*

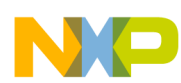

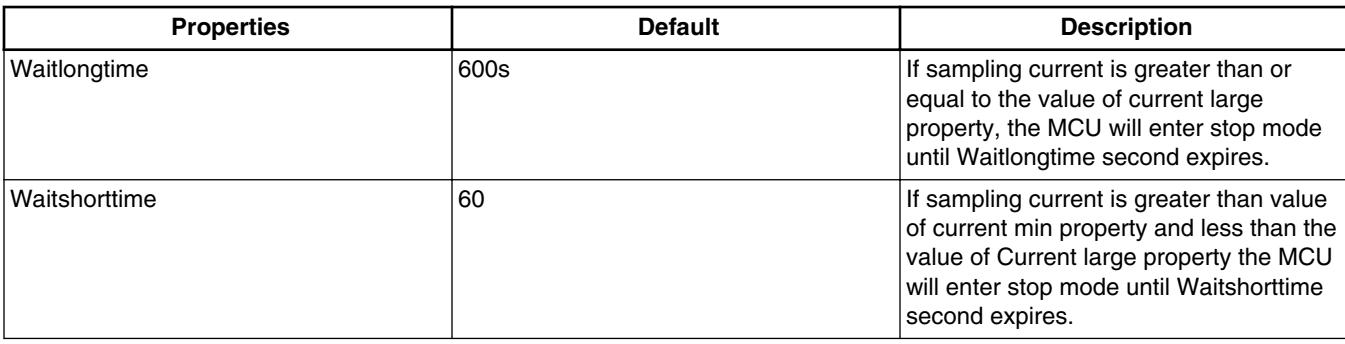

### **Table 2. Software related properties class2 (continued)**

Example— Please set related properties as shown in the following figures.

Adc\_sample configure, refer to Figure 6.

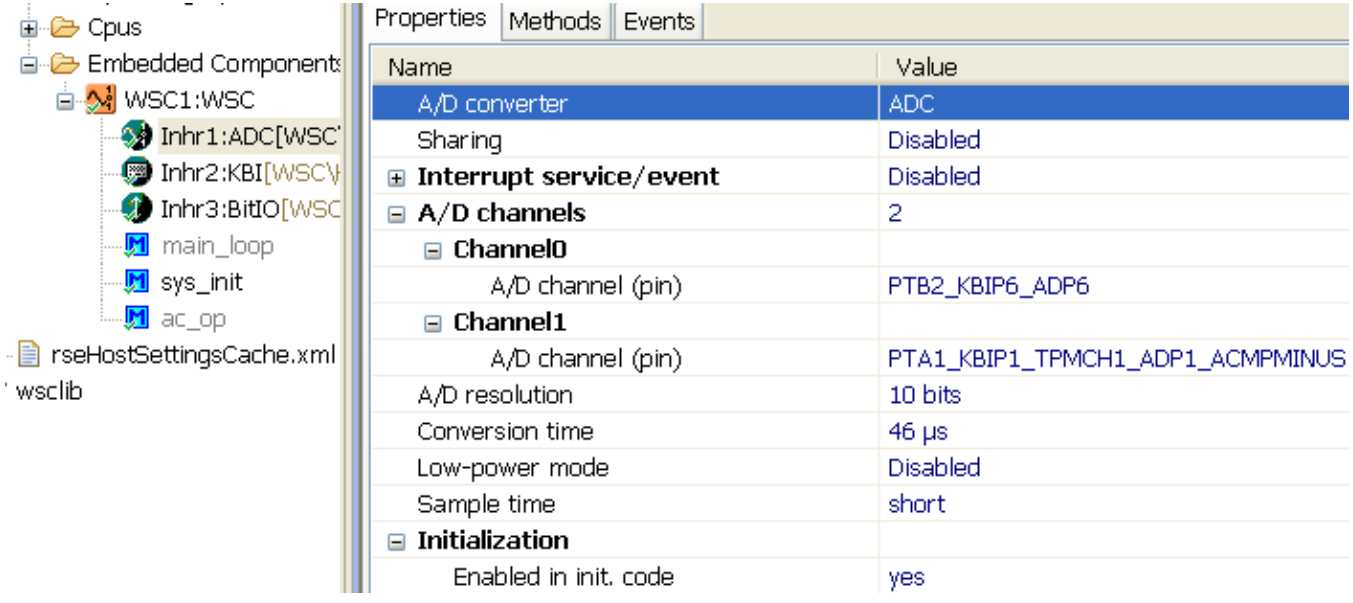

#### **Figure 6. Set adc\_sample properties**

Usb\_intr configure— Refer to [Figure 7](#page-6-0)

<span id="page-6-0"></span>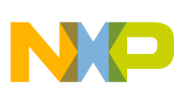

日…图 ProcessorExpert.pe **E** Configurations ■ Console (梦 Debug (S) Components Library ( Target Tasks ( ) {}} Registers (S) Com ● Release\_RS08KA4C · B Debug\_RS08KA4CW **E** Operating System Properties Methods Events **ங்-்⊖** Cpus Embedded Components Name Value 白 <mark>- M</mark> WSC1:WSC KBI KBI **B** Inhr1:ADC[WSC]  $\Box$  Pins 1 Inhr2:KBI[WSCV  $\equiv$  PinO Inhr3:BitIO[WSC Pin PTBO\_KBIP4\_ADP4 main\_loop Invert interrupt trigger condition no M sys\_init autoselected pull Pull resistor Øac\_op **E** Interrupt service/event Disabled ■ rseHostSettingsCache.xml  $\blacksquare$  Initialization **û** wsclib Enable in init, code yes

**How to use the WSC component**

**Figure 7. Set usb\_intr properties**

Ac\_voltage configure, refer to Figure 8

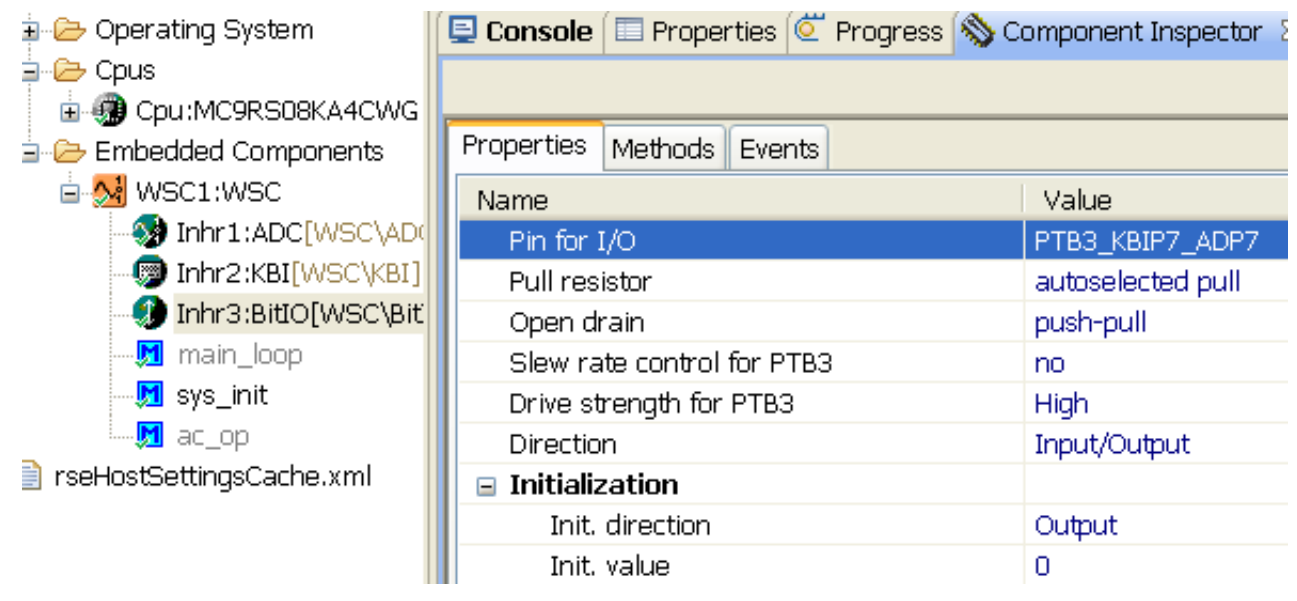

**Figure 8. Set ac\_voltage properties**

# **2.4 MCU and project configuration**

The CPU correct configuration and library path settings are explained in this section.

# **2.4.1 WSC component lib path setting**

Before settings, put CodeWarrior IDE window focus on the project (select project name like demo in the Project Panel group).

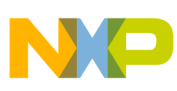

Refer to Figure 9 for WSC component lib path setting

Project  $\rightarrow$  Properties  $\rightarrow$  C/C++ Build  $\rightarrow$  Settings  $\rightarrow$  Tool Setting  $\rightarrow$  S08 Linker  $\rightarrow$  input  $\rightarrow$  click "+" button on 'Libraries' box.

Add lib path— "\${ProjDirPath}/Generated\_Code/wsclib.lib"

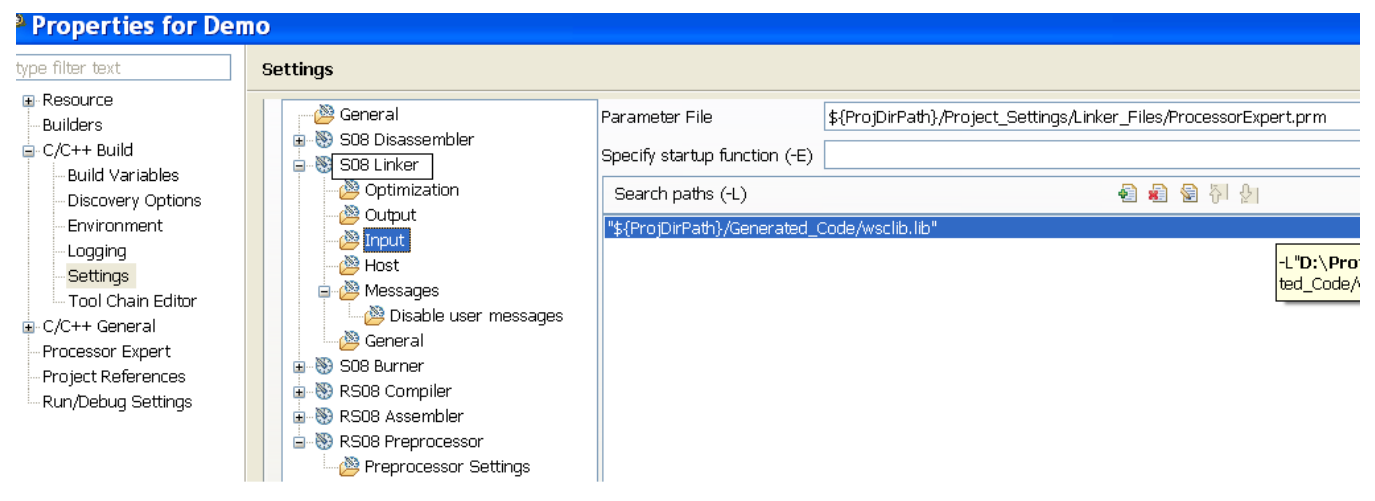

**Figure 9. Add wsclib.lib to lib path**

### **2.4.2 CPU property settings**

Refer to [Figure 10](#page-8-0) for CPU property settings

- CW10.2  $\rightarrow$  Expert view  $\rightarrow$  cpu properties  $\rightarrow$  clock settings  $\rightarrow$  low power mode settings  $\rightarrow$  stop instruction enabled  $\rightarrow$ yes
- CW10.2  $\rightarrow$  Expert view  $\rightarrow$  cpu properties  $\rightarrow$  Internal peripherals  $\rightarrow$  Reset Pin support  $\rightarrow$  Enabled.
- CW10.2→ Expert view  $\rightarrow$  cpu properties  $\rightarrow$  Internal peripherals  $\rightarrow$  LVD module  $\rightarrow$  Disabled.
- CW10.2→ Expert view  $\rightarrow$  cpu properties  $\rightarrow$  Internal peripherals  $\rightarrow$  BDM pin support  $\rightarrow$  enabled.

<span id="page-8-0"></span>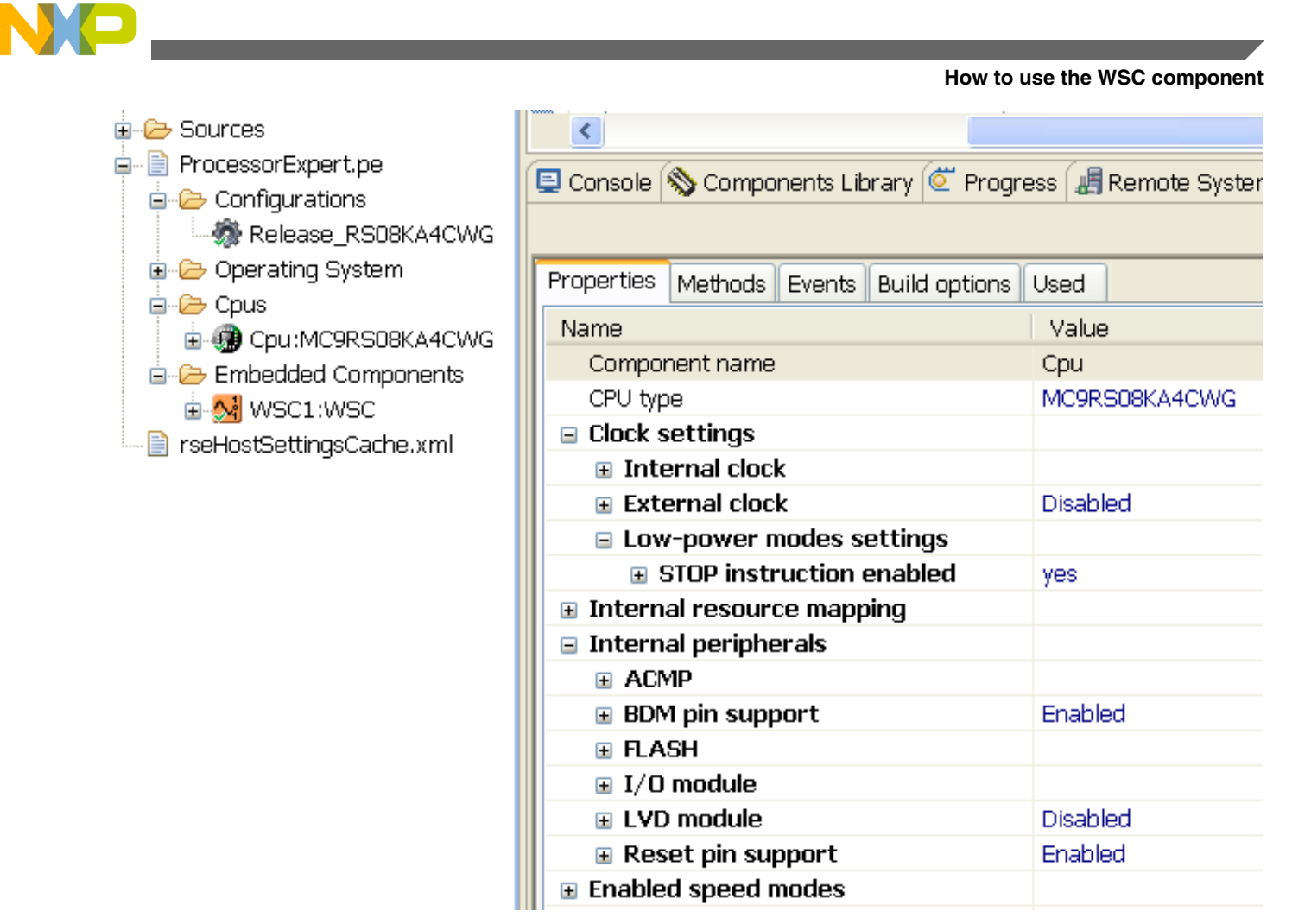

**Figure 10. Set CPU related properties, expert view**

# **2.5 Generate processor expert code via CodeWarrior**

After all properties and MCU settings are configured you can generate code by implementing the following steps.

Project -> Generate Processor Expert Code, refer to [Figure 11](#page-9-0)

<span id="page-9-0"></span>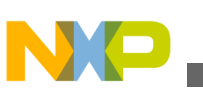

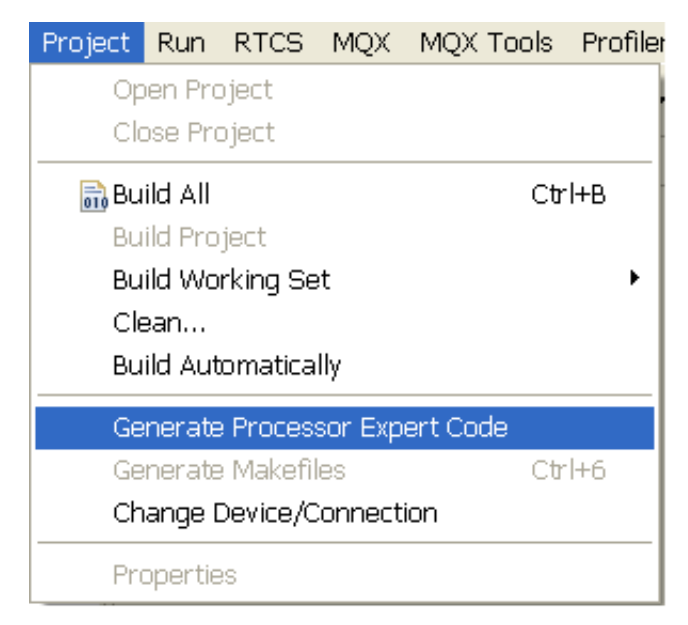

**Figure 11. Generate processor code**

### **2.6 Implement the H-bridge Code**

H-bridge is used to drive relay to switch ON/OFF AC source in the demo. You can refer to the example code from component online help document.

Users can copy the example source code to their project, refer to [Figure 12](#page-10-0)

<span id="page-10-0"></span>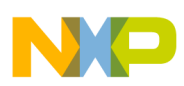

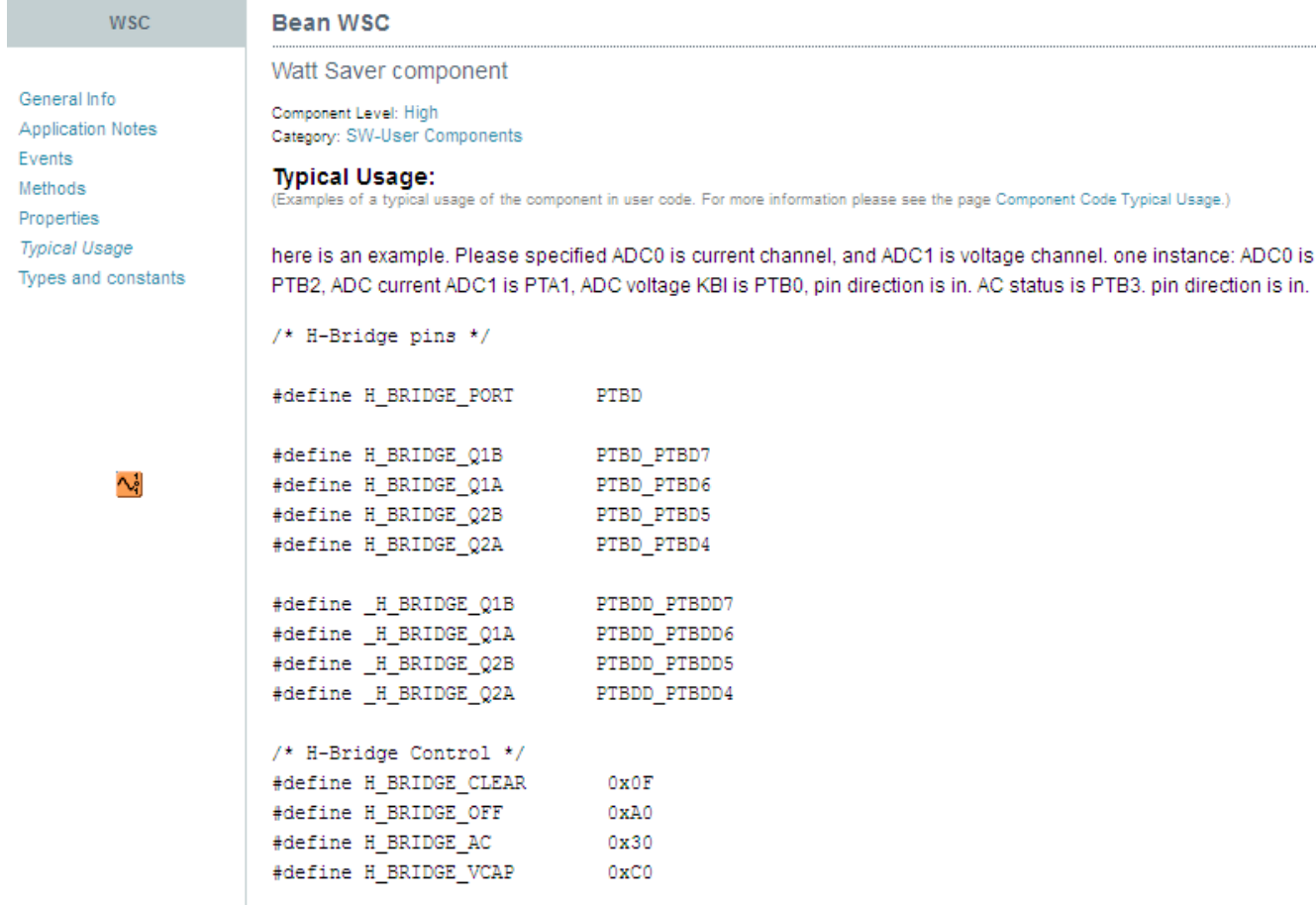

#### **Figure 12. Typical use in online help doc**

### **2.7 Build image**

Please build image by:

Project → Build Project

The built binary image is demo.abs.s19.

### **2.8 Flash binary image to the demo board**

There are two options to download the software into the WATTSAVER – EVB, both options use the common PE USB multilink 6 pin interface.

Option 1 — CW 10.2

1. Use the debug icon located in the tool bar as shown in Figure 13

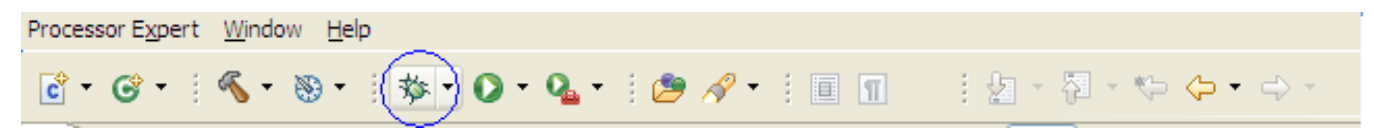

**Figure 13. Flashing image**

#### **Watt Saver Software Component (WSC), Rev 1, 10/2013**

<span id="page-11-0"></span>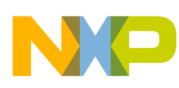

#### **w**っし theory

2. After download, click on the red button in the debug box. Refer to Figure 14

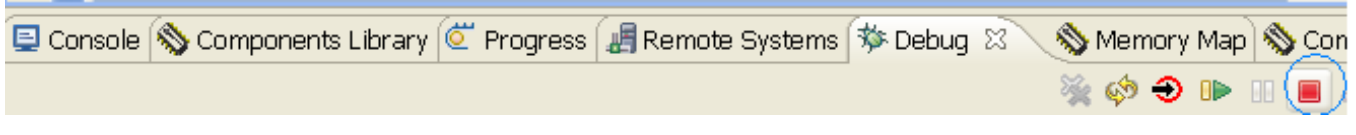

#### **Figure 14. Stop debugger**

Option 2 — Install CodeWarrior 6.3, and used hiwave.exe tool to flash. Steps:

- 1. Install Codewarrior 6.3
- 2. Run application hiwave.exe in CodeWarrior install path (program sub directory). You can get help from the online help document. (cw\_install\_path\Help\PDF\ Debugger\_HC08.pdf)
- 3. Connect it to the board through a PE USB multilink interface and set a connection as mentioned below.

Please refer to page 48 of the Debugger\_HC08.pdf, When you set the connection, select RS08 as Processor and 'P&E Multilink/Cyclone Pro' as Connection

4. Burn code

Select the binary file to burn by selecting file -> Load Application. Page 34 of the Debugger\_HC08.pdf.

For details, refer to document Debugger\_HC08.pdf.

After the code is flashed

- a. Cut off the board power
- b. Remove the debugger cable from the board.
- c. Press the reset button on the board (SW2);
- d. Power ON the board.

The board is ready to be tested.

### **3 WSC theory**

Watt Saver software control includes several operation modes, operation parameters, and features that will be explained in this chapter.

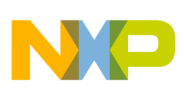

# **3.1 Application Block Diagram**

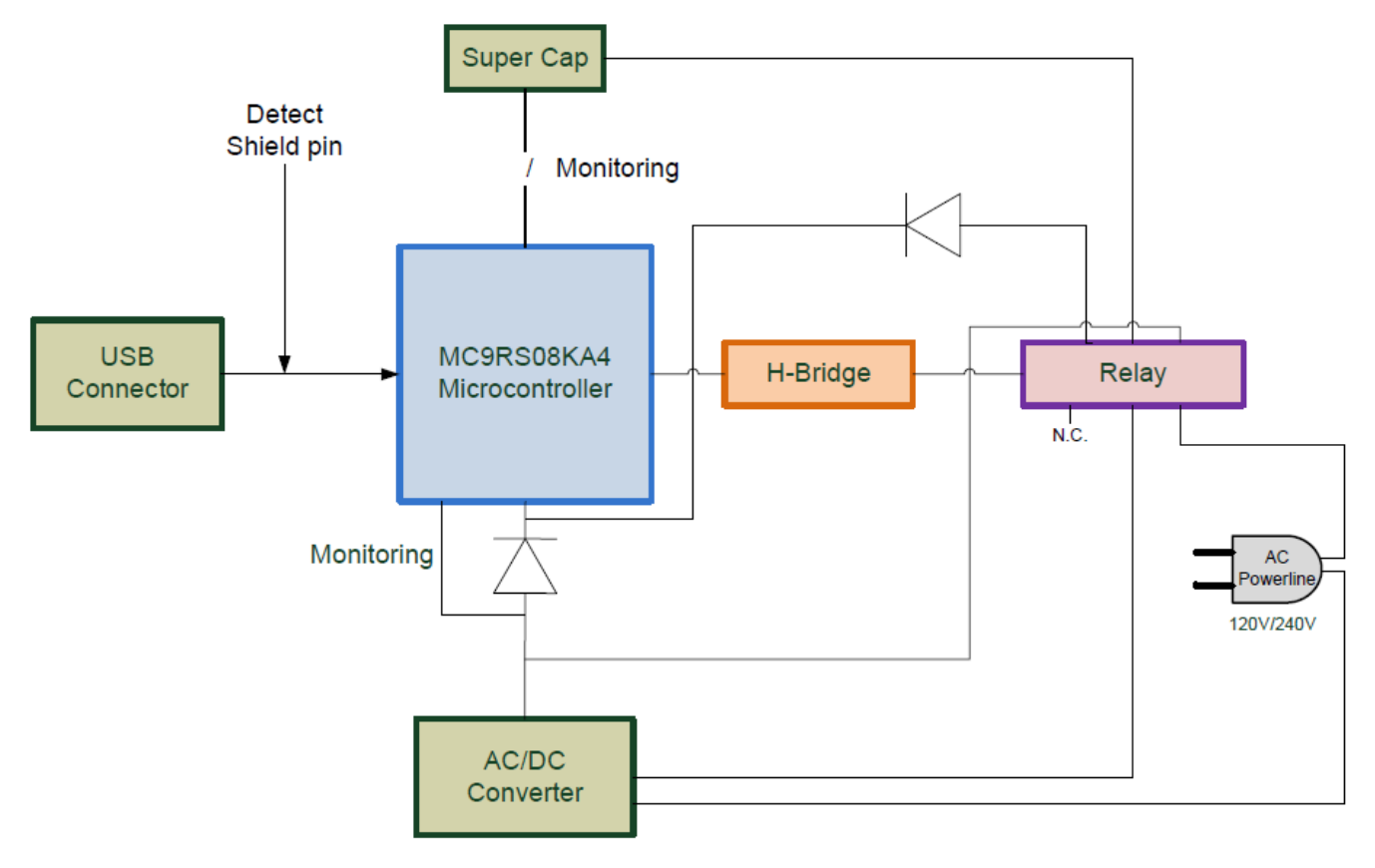

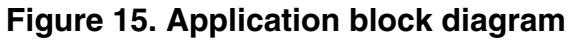

### **3.2 State diagram**

The state diagram is depicted in [Figure 16.](#page-13-0)

<span id="page-13-0"></span>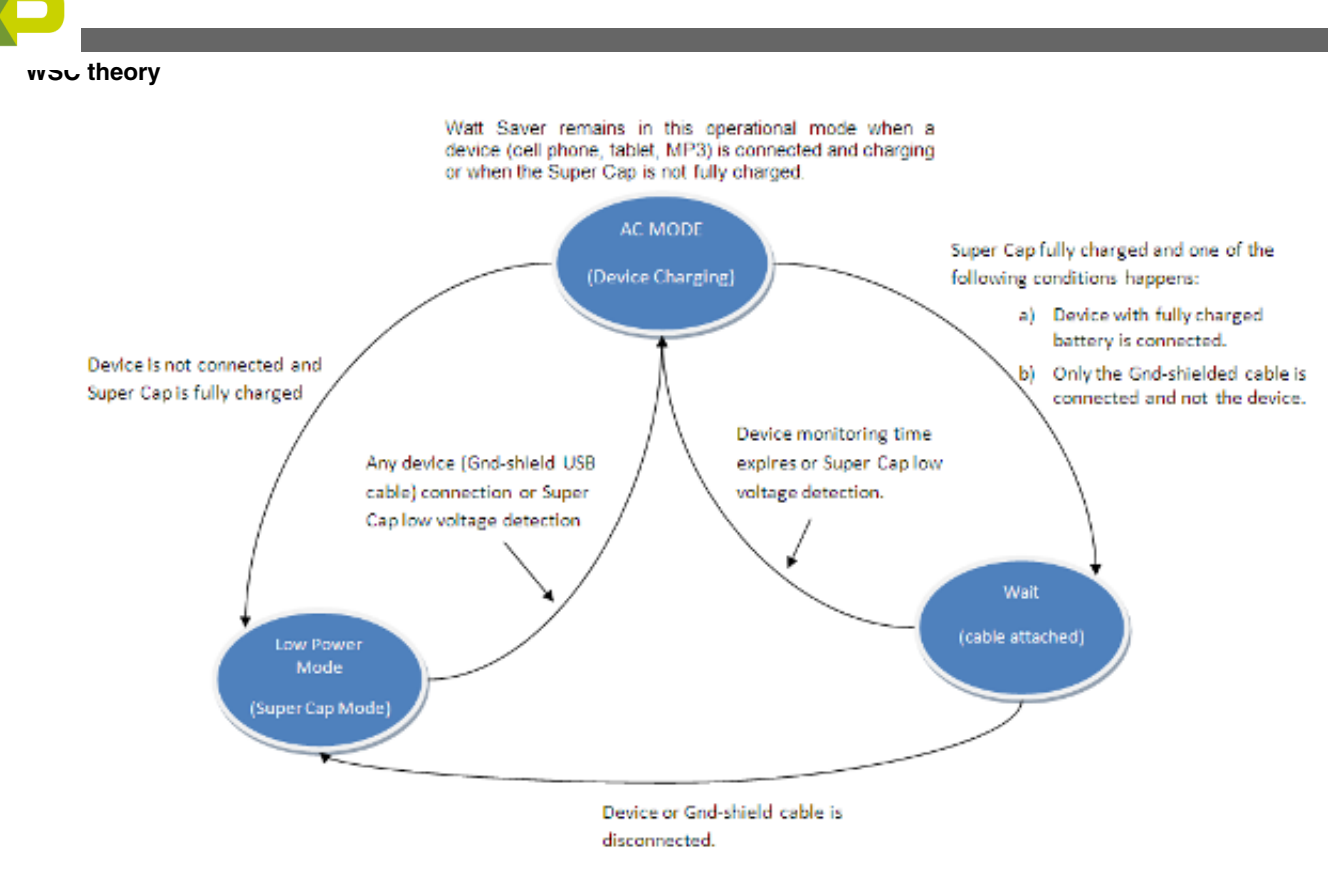

#### **Figure 16. State diagram**

#### **NOTE**

1. The difference between Wait Mode and Low Power mode:

Load connected—Enter wait mode Load not connected—Enter low power mode

. 2. wait time property is used in wait mode for periodically monitoring load current.

The MCU will be wakes after wait\_time expires or super cap low voltage detection.

### **3.2.1 Description—configuring current properties**

Three current threshold values are:

- current his
- current\_min
- current\_large

The value order is shown in the Figure 17.

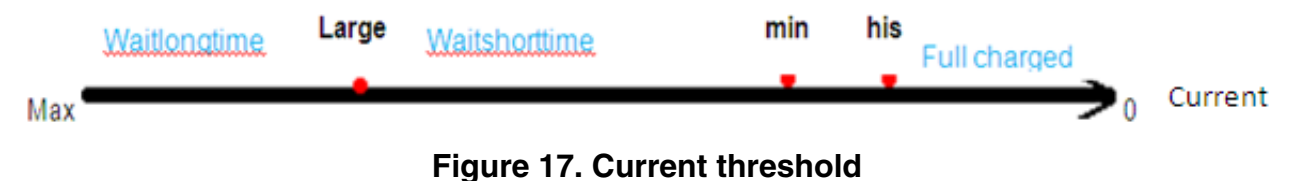

- current\_min > current\_his The hysteris between current\_min and current\_his is to avoid operation vibration or oscillation
- current > current large MCU samples current every waitlongtime seconds;

#### **Watt Saver Software Component (WSC), Rev 1, 10/2013**

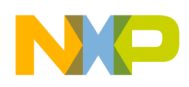

- current > current\_min and current < current\_large MCU samples current every waitshorttime seconds
- current < current\_his Device is not charging (charging full).

### **3.2.2 How to set current properties value**

Below is the example used for charging a mobile phone on WATTSAVER-EVB.

- 1. Plug in a mobile phone into the demo board
- 2. Measure the JB5 voltage (U2, the Vout pin of MAX4372H) and calculate the current by using formula:  $I = V^* 100$ The voltage unit is volt, and the current unit is mA.
- 3. Monitor the charging period. The charging curve is similar to the figure below:

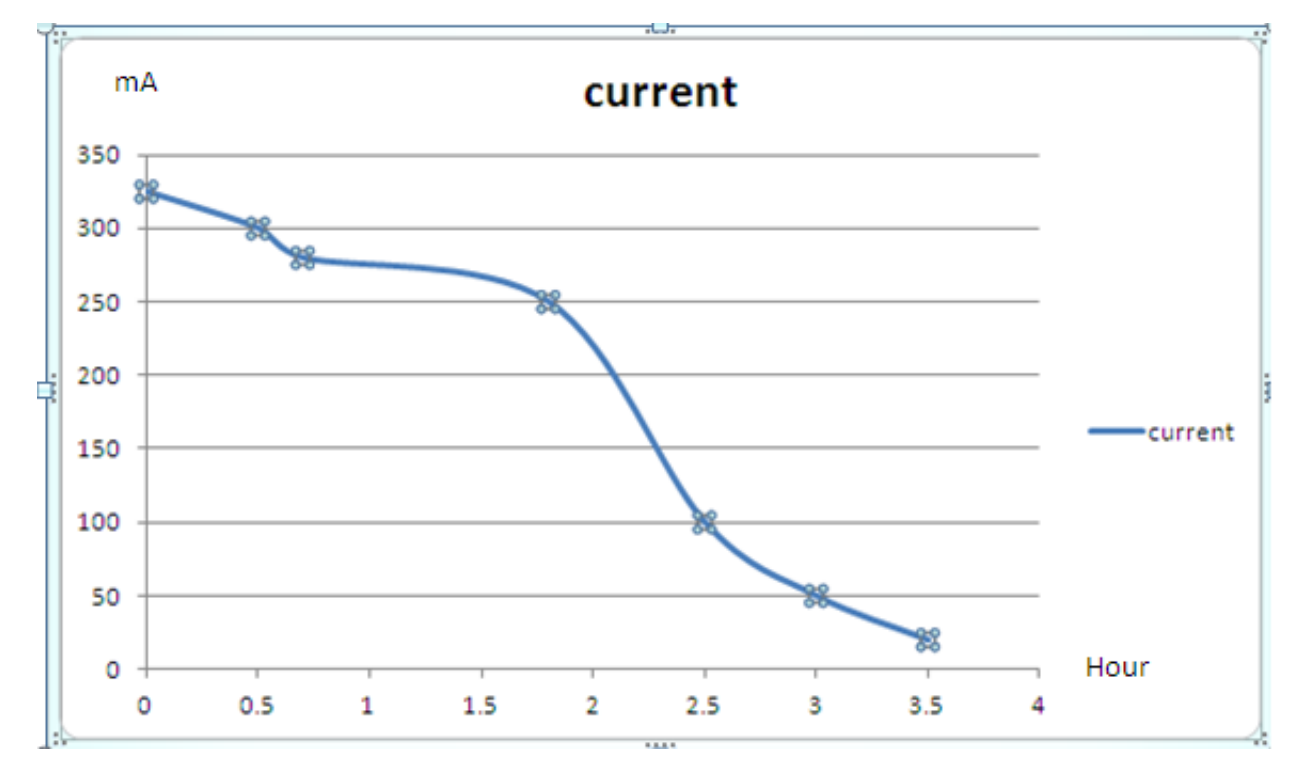

#### **Figure 18. Charging curve**

4. Observe the current curve

Current > 50 mA, device is charging (325 mA to 50 mA, takes 3 hours)

Current < 30 mA, is fully charged.

50 mA and 30 mA are current threshold values.

5. Set the current properties value

 $R9 = 0.1$ , 10-bit ADC = 1024, magnification scale factor = 100,

Maximum voltage of JB5 is  $(5 V - voltage of diode)$  4.72 V.

1 mA representative unit is :

0.001 A(1 mA)  $*$  0.1 Ω  $*$  100  $*$  1024 / 4.72 V = 2.169 current\_large =  $2.169 * 50 = 108$ current\_his =  $2.169 * 30 = 65$ 

35 mA (a little greater than current ) is set as current minimum threshold,

Therefore:

#### **Watt Saver Software Component (WSC), Rev 1, 10/2013**

<span id="page-15-0"></span>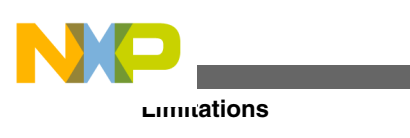

current\_min =  $2.169 * 35 = 76$ 

### **3.2.3 2 APIs from Wsclib.lib**

The 2 API, listed below, can be called by the user.

void MCU\_Init(void) : Initiates the MC9RS08 public peripherals void main\_fsm(void): It implements the watt saver power consumption algorithm.

# **4 Limitations**

- User implements H bridge code to drive AC ON/OFF
- Only used for RS08 MCU family
- Tested with CodeWarrior 10.2
- Only tested with 5 W AC source application

# **5 Conclusions**

This document described the basic steps for getting started with the Watt Saver software component and the steps to configure it. For technical details about the board design and solution implemented, please check the documentation section in the following website:

[www.freescale.com/WattSaver](http://www.freescale.com/webapp/sps/site/application.jsp?code=APLWATTSAVER&tid=vanwattsaver)

# **6 References**

- RS08KA: 8-bit General Purpose Ultra-Low-End Market KA MCUs, available at [www.freescale.com/RS08KA](http://www.freescale.com/webapp/sps/site/prod_summary.jsp?code=RS08KA&tid=m8Hp)
- Watt Saver Solution for Chargers, at [www.freescale.com/WattSaver](http://www.freescale.com/webapp/sps/site/application.jsp?code=APLWATTSAVER&fsrch=1&sr=1)

# **7 Revision history**

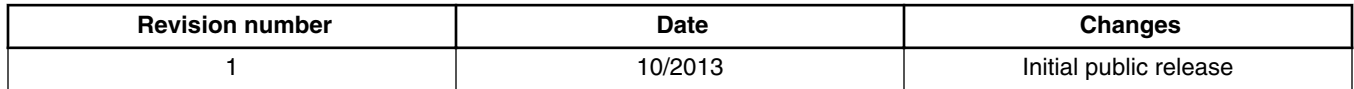

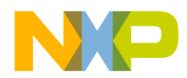

#### *How to Reach Us:*

**Home Page:** [freescale.com](http://www.freescale.com)

**Web Support:** [freescale.com/support](http://www.freescale.com/support) Information in this document is provided solely to enable system and software implementers to use Freescale products. There are no express or implied copyright licenses granted hereunder to design or fabricate any integrated circuits based on the information in this document. Freescale reserves the right to make changes without further notice to any products herein.

Freescale makes no warranty, representation, or guarantee regarding the suitability of its products for any particular purpose, nor does Freescale assume any liability arising out of the application or use of any product or circuit, and specifically disclaims any and all liability, including without limitation consequential or incidental damages. "Typical" parameters that may be provided in Freescale data sheets and/or specifications can and do vary in different applications, and actual performance may vary over time. All operating parameters, including "typicals," must be validated for each customer application by customer's technical experts. Freescale does not convey any license under its patent rights nor the rights of others. Freescale sells products pursuant to standard terms and conditions of sale, which can be found at the following address: [freescale.com/SalesTermsandConditions.](http://freescale.com/SalesTermsandConditions)

Freescale, the Freescale logo, CodeWarrior, and Processor Expert are trademarks of Freescale Semiconductor, Inc., Reg. U.S. Pat. & Tm. Off. All other product or service names are the property of their respective owners.

© 2010-2013 Freescale Semiconductor, Inc.

Document Number WSSCUG Revision 1, 10/2013

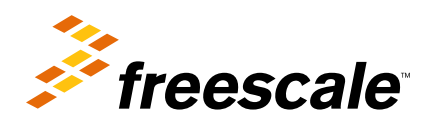